# Register your product and get support at www.philips.com/welcome

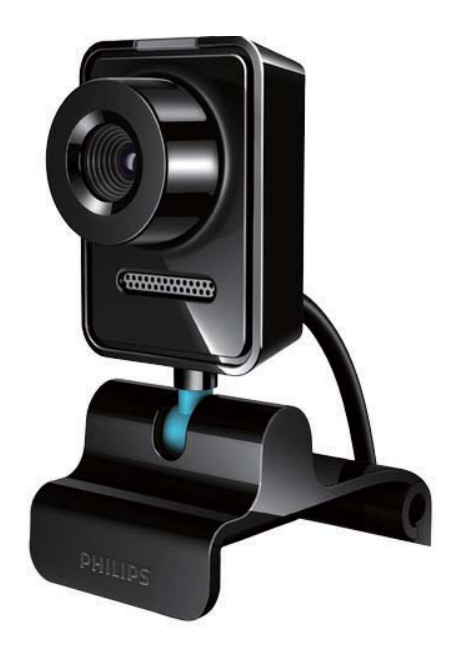

SK Príručka užívateľa

SPZ3000

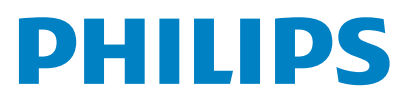

# **Obsah**

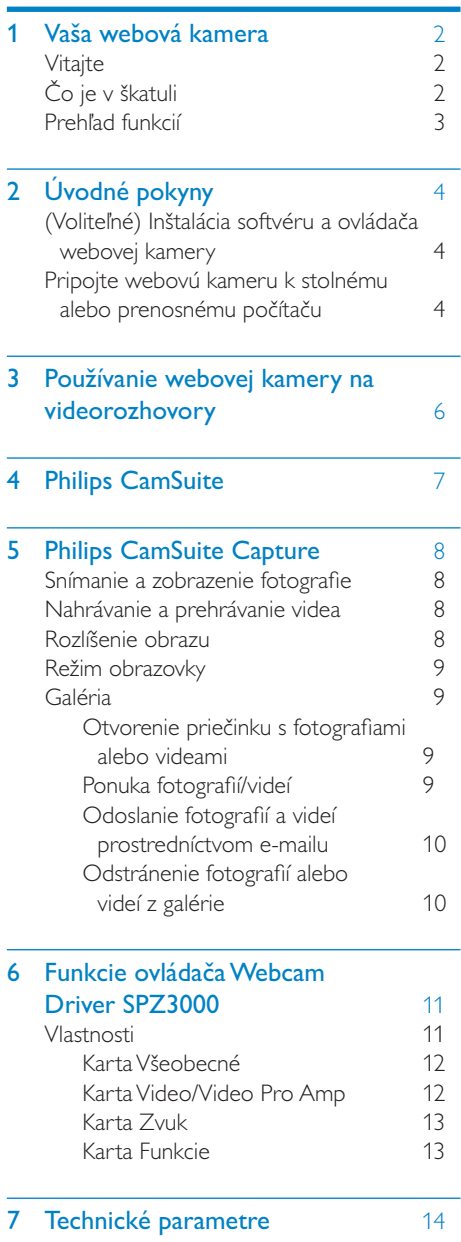

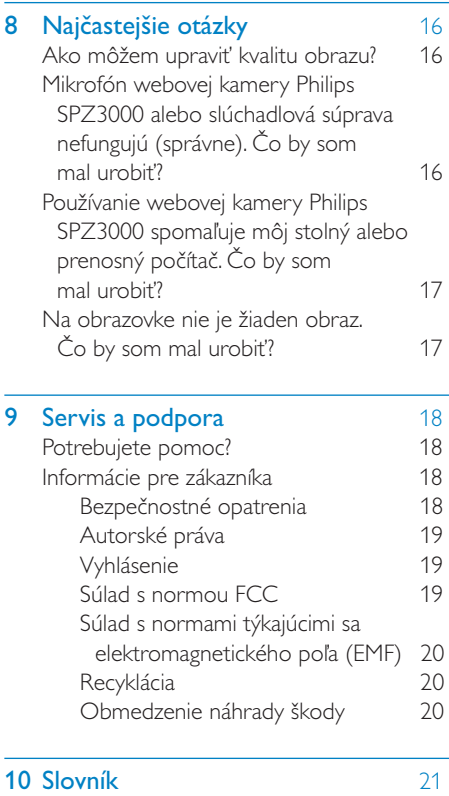

#### 1 SK

# <span id="page-2-0"></span>Vaša webová kamera

Blahoželáme vám ku kúpe a vítame vás medzi používateľmi produktov spoločnosti Philips. Aby ste mohli využiť všetky výhody podpory poskytovanej spoločnosťou Philips, zaregistrujte svoj produkt na lokalite www.philips.com/ welcome.

• Na adrese www.philips.com/welcome vyberte svoj jazyk a vyberte možnosť Zaregistrujte svoj produkt. Potom zaregistrujte svoj produkt podľa pokynov na obrazovke.

Pozorne si prečítajte tento návod a odložte si ho pre prípad potreby v budúcnosti.

# Vitajte

Pri výrobe webovej kamery Philips SPZ3000, ktorú ste si práve zakúpili, boli dodržané najprísnejšie výrobné normy, vďaka čomu ju môžete bez problémov používať celé roky. Perfektný obraz a úžasná kvalita zvuku - to vám ponúka webová kamera SPZ3000.

Po nainštalovaní môžete svoju novú webovú kameru použiť na rôzne účely, napríklad:

- Video: Použite webovú kameru Philips SPZ3000 na videorozhovory a videohovory. Táto webová kamera funguje s programami Skype, Windows® Live Messenger, Yahoo! Messenger, AOL Instant Messenger, QQ a inými službami okamžitého odosielania správ a službami založenými na protokole VoIP (Voice over Internet Protocol),
- Zdieľanie videa: Vytvorte si vlastné videoklipy a podeľte sa o ne s rodinou a priateľmi prostredníctvom e-mailu, atď.,

• Snímky: Pomocou nainštalovaných aplikácií spoločnosti Philips môžete pomocou tlačidla spúšte jednoducho snímať fotografie a zdieľať ich prostredníctvom služieb Facebook, Flickr, MySpace, atď.

V nasledujúcich častiach tohto návodu nájdete opis jednotlivých krokov na používanie webovej kamery Philips SPZ3000.

# Čo je v škatuli

Skontrolujte, či sa v balení webovej kamery Philips SPZ3000 nachádzajú nasledujúce položky.

• Webová kamera Philips SPZ3000

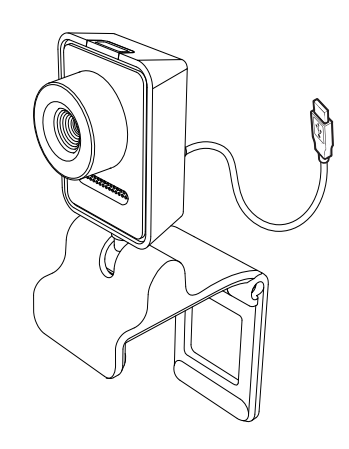

• Stručná úvodná príručka

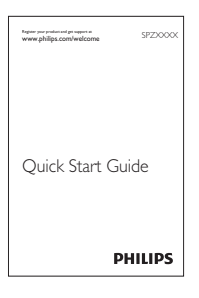

## <span id="page-3-0"></span>Prehľad funkcií

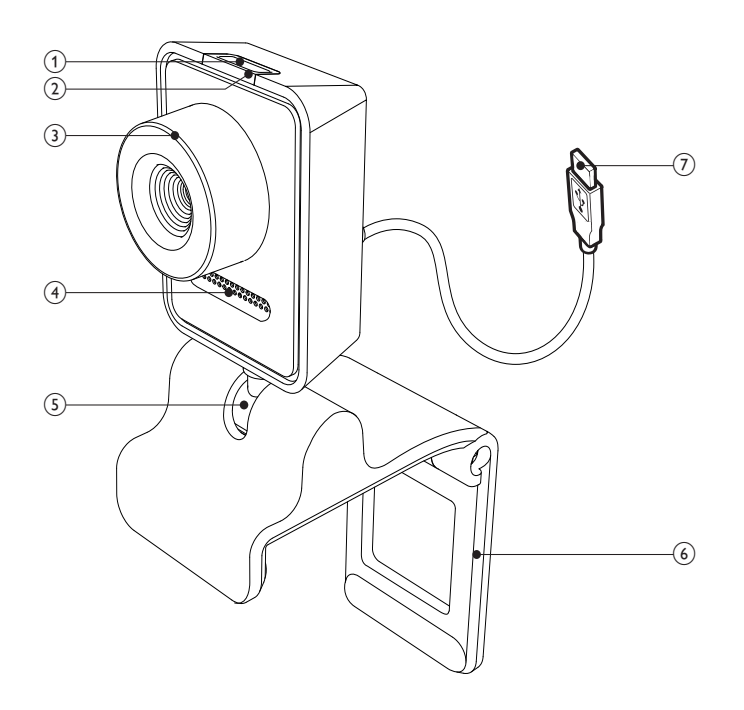

#### $(1)$  Tlačidlo spúšte

• Slúži na priame fotografovanie, keď sú nainštalované aplikácie spoločnosti Philips

(2) Indikátor LED napájania

- Rozsvieti sa, keď sa webová kamera používa
- (3) Otočný prstenec zaostrenia
	- Slúži na manuálne zaostrenie obrazu
- (4) Vstavaný mikrofón
	- Slúži na zaznamenávanie hlasu a zvuku počas videohovorov a natáčania
- (5) Otočný kĺb
	- Slúži na manuálnu zmenu poľa zobrazenia webovej kamery

#### (6) Svorka s gumenými obrubami

- Slúži na upevnenie webovej kamery na (plochý) monitor stolného počítača alebo obrazovku prenosného počítača
- Ak je webová kamera položená na stole alebo na (veľkom) monitore stolného počítača, svorku možno zložiť

#### (7) Konektor USB

- Slúži na pripojenie webovej kamery k portu USB prenosného alebo stolného počítača
- Slúži na napájanie webovej kamery, keď je pripojená k prenosnému alebo stolnému počítaču

# <span id="page-4-0"></span>2 Úvodné pokyny

# (Voliteľné) Inštalácia softvéru a ovládača webovej kamery

### Poznámka

- Aby ste mohli využívať špeciálne funkcie poskytované programom Philips CamSuite a ovládačom Webcam Driver SPZ3000, navštívte webovú lokalitu www.philips. com/support a prevezmite si tieto aplikácie. Program Philips CamSuite funguje na počítačoch s operačným systémom Microsoft® Windows® XP (SP2 alebo novší), Vista alebo Windows 7. Po inštalácii softvéru môžete upraviť nastavenia webovej kamery Philips SPZ3000 na príslušných stránkach s vlastnosťami.
- 1 Na adrese www.philips.com/support si vyberte svoj jazyk alebo krajinu kliknutím na pole Choose country / language (Výber krajiny/jazyka).
- 2 Kliknite na pole Hľadať, zadajte položku SPZ3000 a kliknite na tlačidlo vyhľadávania.
- 3 Kliknite na položku SPZ3000 vo výsledkoch vyhľadávania.
- 4 Kliknite na položku Podpora.
	- → V zozname Podpora produktu nájdete informácie pod položkou Softvér a ovládače.
- 5 Prevezmite požadovaný inštalačný súbor softvéru alebo ovládača.
- 6 Spustite inštalačný súbor a podľa pokynov na obrazovke dokončite inštaláciu.

## Tip

 • Rovnakým spôsobom môžete prevziať najnovší dostupný softvér a ovládač pre webovú kameru Philips SPZ3000.

Pripojte webovú kameru k stolnému alebo prenosnému počítaču

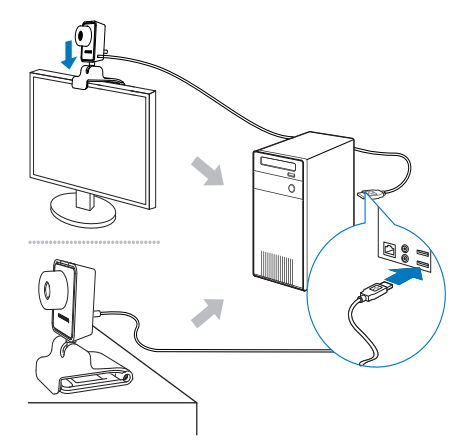

- 
- 1 Zapnite stolný alebo prenosný počítač.<br>2 Ak používate webovú kameru so Ak používate webovú kameru so softvérom Philips CamSuite po prvýkrát, nainštalujte softvér prevzatý z webovej lokality.
	- » Po dokončení inštalácie sa v pravom dolnom rohu obrazovky zobrazí ikona programu Philips CamSuite.
- 3 Pomocou svorky upevnite webovú kameru na monitor stolného počítača alebo na obrazovku prenosného počítača.
	- Ak je webová kamera položená na stole alebo na (veľkom) monitore stolného počítača, svorku zložte.
- 4 Pripojte kábel k portu USB na stolnom alebo prenosnom počítači.
	- » Po správnom pripojení webovej kamery sa v pravom dolnom rohu obrazovky zobrazí nasledujúce kontextové okno.

![](_page_5_Picture_0.jpeg)

- 5 Natočte kameru do správneho uhla.
	- » Po spustení programu Philips CamSuite môžete používať funkcie tejto aplikácie pre webovú kameru Philips SPZ3000.

# <span id="page-6-0"></span>3 Používanie webovej kamery na videorozhovory

Webová kamera Philips SPZ3000 funguje s programami Skype, Windows® Live Messenger,Yahoo! Messenger, AOL Instant Messenger, QQ a inými službami okamžitého odosielania správ a službami založenými na protokole VoIP (Voice over Internet Protocol).

Po inštalácií niektorého z vyššie uvedených programov môžete webovú kameru pripojiť k stolnému alebo prenosnému počítaču a použiť ju na videorozhovory.

Po použití môžete kameru zložiť a odložiť.

![](_page_6_Picture_4.jpeg)

# <span id="page-7-0"></span>4 Philips CamSuite

Program Philips CamSuite poskytuje rýchly prístup k množstvu najpoužívanejších funkcií a nastavení.

Ak chcete využívať špeciálne funkcie a nastavenia poskytované programom Philips CamSuite, nainštalujte tento program a používajte ho s webovou kamerou Philips SPZ3000.

Po inštalácii programu Philips CamSuite môžete otvoriť ovládací panel programu Philips CamSuite kliknutím na ikonu Philips CamSuite na paneli s nástrojmi systému Windows.

• Ak nie je nainštalovaný ovládač Webcam Driver SPZ3000, zobrazí sa nasledujúci ovládací panel:

![](_page_7_Picture_5.jpeg)

Ak máte na stolnom alebo prenosnom počítači nainštalovaný ovládač Webcam Driver SPZ3000, zobrazí sa iné rozhranie ovládacieho panela programu Philips CamSuite a po kliknutí na ikonu **o** sa zobrazí iné okno [Properties].

![](_page_7_Picture_7.jpeg)

# <span id="page-8-0"></span>5 Philips CamSuite **Capture**

Prostredníctvom programu Philips CamSuite Capture môžete využívať nasledujúce funkcie webovej kamery:

- Fotografovanie
- Nahrávanie videa
- Odosielanie fotografií alebo videí prostredníctvom e-mailu
- Zmena nastavení pre fotografie, video, stlmenie zvuku a priečinky s médiami
- Zobrazenie verzie softvéru Philips CamSuite
- 1 Ak chcete spustit' program Philips CamSuite Capture, kliknite na ikonu na ovládacom paneli programu Philips CamSuite alebo dvakrát kliknite na ikonu **P** na pracovnej ploche.
- 2 Ak chcete ukončiť program Philips CamSuite Capture, kliknite na tlačidlo Zavrieť v pravom hornom rohu okna programu Philips CamSuite Capture.

## $\frac{1}{\sqrt{2}}$  Tip

 • Ak už používate webovú kameru v inej aplikácii, nebudete v zobrazovači programu Philips CamSuite Capture vidieť žiaden obraz.

## Snímanie a zobrazenie fotografie

- 1 Natočte kameru do správneho uhla.
- $2 \vee$  okne programu Philips CamSuite Capture kliknite na ikonu .
	- » Fotografia sa nasníma a uloží sa v galérii fotografií (tiež vo vybratom priečinku s fotografiami v stolnom alebo prenosnom počítači).

• Ak chcete zobraziť fotografiu v galérii fotografií, dvakrát na ňu kliknite.

## Nahrávanie a prehrávanie videa

## Poznámka

- Ak vyberiete rozlíšenie vyššie ako 640 x 480 (VGA), ikona nahrávania nebude funkčná. Ak chcete sprístupniť nahrávanie, vyberte nižšie rozlíšenie.
- 1 Natočte kameru podľa potreby.
- 2 Spustite nahrávanie kliknutím na ikonu v okne programu Philips CamSuite Capture.
	- Ak chcete nahrávanie pozastaviť, kliknite na ikonu .
- 3 Ak chcete nahrávanie zastaviť, kliknite na ikonu .
	- » Video sa zaznamená a uloží v galérii videí (tiež vo vybratom priečinku s videami v stolnom alebo prenosnom počítači).
- Ak chcete prehrať video v galérii videí, dvakrát naň kliknite.

## Tip

 • Pred spustením prehrávania videa skontrolujte, či máte na stolnom alebo prenosnom počítači nainštalovaný multimediálny prehrávač.

# Rozlíšenie obrazu

Môžete nastaviť rôzne rozlíšenie fotografií alebo videí snímaných webovou kamerou:

- 160 x 120 (SQVGA)
- $176 \times 144$  (QCIF)
- 320 x 240 (veľkosť vhodná pre e-maily)
- <span id="page-9-0"></span>•  $352 \times 288$  (CIF)
- 640 x 480 (VGA)
- 1280 x 1024 (1,3 MP, len pre fotografie)
- $2560 \times 2048$  (len pre fotografie)

### Poznámka

- Maximálne rozlíšenie pre nahrávanie videa je 640 x 480 (VGA).
- 1 V okne programu Philips CamSuite Capture kliknite na rozbaľovaciu šípku. » Zobrazí sa zoznam možností rozlíšenia.
- 2 Vyberte možnosť rozlíšenia, ktorá vám vyhovuje.
- Ak chcete vybrať iné nastavenie rozlíšenia, zopakujte krok 1 a krok 2.

# Režim obrazovky

Pomocou programu Philips CamSuite Capture môžete zobraziť fotografiu alebo prehrať video v rôznych režimoch:

- Režim normálneho zobrazenia
- Režim zobrazenia na celú obrazovku
- Prispôsobenie obrazovke
- $1 \,$  V okne programu Philips CamSuite Capture kliknutím na ikonu **z** zmeníte režim z režimu [Normal screen mode] na [Full screen mode] / [Fit on screen] alebo z režimu [Full screen mode] / [Fit on screen] na [Normal screen mode].
	- » Režimy [Fit on screen] alebo [Full screen mode] môžete vybrať z rozbaľovacieho zoznamu.

![](_page_9_Picture_16.jpeg)

# Galéria

Fotografie a videá nasnímané webovou kamerou sa ukladajú do galérie fotografií alebo videí vo vybratom priečinku s fotografiami alebo videami (priečinky s médiami).

### Zobrazenie galérie:

- 1 Ak chcete zobraziť galériu, v okne programu Philips CamSuite Capture kliknite na tlačidlo · Gallery.
- 2 Ak chcete zobraziť galériu fotografií, kliknite na ikonu **.**
- Ak chcete zobraziť galériu videí, kliknite na ikonu .
- Ak chcete galériu skryť, kliknite na tlačidlo - Gallery

## Otvorenie priečinku s fotografiami alebo videami

### V galérii fotografií:

1 Ak chcete otvoriť priečinok s fotografiami, vyberte fotografiu a kliknite na tlačidlo .

### V galérii videí:

1 Ak chcete otvoriť priečinok s videami, vyberte video a kliknite na tlačidlo **a**.

## Ponuka fotografií/videí

#### Zobrazenie ponuky fotografií/videí kliknutím pravým tlačidlom myši:

- $1 \vee$  galérii fotografií alebo videí vyberte fotografiu alebo video.
- 2 Kliknite pravým tlačidlom myši. » Zobrazí sa ponuka fotografií/videí.
- 3 Pokračujte vybratím niektorej z možností.

#### <span id="page-10-0"></span>Možnosti ponuky fotografií:

![](_page_10_Picture_194.jpeg)

- [View]: Zobrazenie vybratých fotografií
- [Email]: Odoslanie vybratých fotografií prostredníctvom e-mailu
- [Delete]: Odstránenie vybratých fotografií

#### Možnosti ponuky videí:

![](_page_10_Picture_6.jpeg)

- [Play]: Prehratie vybratých videí
- **[Email]**: Odoslanie vybratých videí prostredníctvom e-mailu
- [Delete]: Odstránenie vybratých videí

### Odoslanie fotografií a videí prostredníctvom e-mailu

- $1 \vee$  galérii fotografií alebo videí vyberte fotografie alebo videá ktoré chcete odoslať prostredníctvom e-mailu.
- **2** Kliknite na  $\blacksquare$ .
	- » Zobrazí sa e-mailová správa s priloženými fotografiami alebo videami.
- 3 Odošlite e-mail.

## Odstránenie fotografií alebo videí z galérie

- $1 \vee$  galérii fotografií alebo videí vyberte fotografie alebo videá, ktoré chcete odstrániť.
- 2 Kliknite na ikonu  $\times$  pri ikone  $\blacksquare$ .
- 3 Keď sa zobrazí kontextové okno, kliknite na možnosť [Yes].

![](_page_10_Picture_195.jpeg)

- » Vybraté fotografie alebo videá sa odstránia z galérie.
- Ak chcete odstránenie zrušiť, v kontextovom okne kliknite na možnosť [No] .

# <span id="page-11-0"></span>6 Funkcie ovládača Webcam Driver SPZ3000

Ak máte na stolnom alebo prenosnom počítači nainštalovaný ovládač Webcam Driver SPZ3000 aj program Philips CamSuite, program Philips CamSuite vám poskytne rýchly prístup k nasledujúcim funkciám ovládača Webcam Driver SPZ3000:

![](_page_11_Picture_2.jpeg)

#### Nastavenia obrazu

- Digitálne priblíženie
- Sledovanie tváre

![](_page_11_Picture_6.jpeg)

Nastavenia zvuku

• Redukcia šumu

![](_page_11_Picture_9.jpeg)

#### Nastavenia webovej kamery

- Výber dostupnej webovej kamery **Philips**
- Upravenie vlastností
- 1 Ak chcete otvoriť panel nastavení, kliknite na niektoré z tlačidiel na ovládacom paneli programu Philips CamSuite.
- $2 \vee$  jednotlivých paneloch nastavení môžete aktivovať príslušné funkcie začiarknutím políčok.
	- Ak chcete danú funkciu vypnúť, zrušte začiarknutie.

## $\frac{1}{\sqrt{2}}$  Tip

 • Podrobné informácie o jednotlivých funkciách nájdete v časti "Vlastnosti".

## Vlastnosti

- 1 Na ovládacom paneli programu Philips CamSuite kliknite na ikonu **.**
- 2 Kliknite na tlačidlo [Webcam settings]. » Zobrazí sa okno [Properties] .
- $3 \,$  V okne [Properties] môžete kliknutím na niektorú z kariet upravovať nastavenia, napríklad:
	- Všeobecné
- <span id="page-12-0"></span>• Video/Video Pro Amp
- Zvuk
- Funkcie

## Karta Všeobecné

Na karte [General] môžete upraviť nastavenia [Region] na optimalizáciu kvality obrazu a minimalizovanie problémov s blikaním obrazu.

Počas inštalácie sa parameter [Region] automaticky nastaví tak, aby zodpovedal správnej frekvencii v danom regióne.

Počas cestovania možno budete musieť toto nastavenie zmeniť, aby ste optimalizovali kvalitu obrazu.

Nastavenia frekvencie rôznych regiónov nájdete v zozname nižšie, napríklad:

![](_page_12_Picture_232.jpeg)

#### ⋇ Tip

 • Pre zistenie správneho nastavenia regiónu skontrolujte nastavenie výstupu miestnej siete napájania.

## Karta Video/Video Pro Amp

Na karte [Video] alebo [Video Pro Amp] môžete upraviť nasledujúce nastavenia:

### [White Balance]

Väčšina zdrojov svetla nevydáva 100 % čisté biele svetlo, ale svetlo s istou "farebnou teplotou". Naše oči sa prirodzene vyrovnávajú so svetelnými podmienkami pri svetle s rôznou farebnou teplotou.

Ak nastavíte automatické vyváženie bielej, webová kamera vyhľadá referenčný bod, ktorý bude predstavovať bielu farbu. Potom podľa tohto bieleho bodu vypočíta všetky ostatné farby a náležite ich upraví tak, ako to robí aj ľudské oko.

## **[Brightness]**

Jas vám umožňuje upraviť úroveň jasu zobrazovaného obrazu alebo videa tak, ako vám to vyhovuje. Nájdite nastavenie, ktoré vám vyhovuje, potiahnutím posuvného prvku.

## [Contrast]

Kontrast vám umožňuje nastaviť pomer medzi tmavými a svetlými miestami tak, ako vám to vyhovuje. Nájdite nastavenie, ktoré vám vyhovuje, potiahnutím posuvného prvku.

## [Gamma]

Svetlosť vám umožňuje zosvetliť tmavé miesta zobrazeného obrázka alebo videa a zobraziť viac detailov bez nadmernej expozície oblastí, ktoré už sú svetlé. Nájdite nastavenie, ktoré vám vyhovuje, potiahnutím posuvného prvku.

### [Saturation]

Sýtosť vám umožňuje nastaviť reprodukciu farieb od čiernobieleho obrázka alebo videa až po plný farebný rozsah tak, ako vám to vyhovuje. Nájdite nastavenie, ktoré vám vyhovuje, potiahnutím posuvného prvku.

## Karta Zvuk

<span id="page-13-0"></span>![](_page_13_Picture_151.jpeg)

Na karte [Audio] môžete upraviť nasledujúce nastavenia:

#### [Noise Reduction]

Pomocou tejto funkcie môžete podstatne znížiť statický šum snímaný mikrofónom webovej kamery, ako napríklad hluk klimatizácie alebo hluk ventilátora vo vašom počítači. Táto funkcia zvyšuje jasnosť reči v tichom aj hlučnom prostredí.

#### Posuvný ovládač hlasitosti

Pomocou tohto posuvného prvku môžete manuálne ovládať mikrofón.

## Karta Funkcie

Na karte [Features] môžete upraviť nasledujúce nastavenia:

#### [Face tracking]

#### Ak zapnete funkciu [Face tracking],

webová kamera začne sledovať vašu tvár. Videorozhovory tak budú jednoduchšie, pretože zostanete v strede obrazu, aj keď sa počas videorozhovoru hýbete.

### [Digital Zoom]

Pomocou tejto funkcie môžete priblížiť pohľad na konkrétny predmet.

1 Použite posuvný ovládač na dynamické priblíženie alebo oddialenie.

## Tip

 • Digitálne priblíženie zväčšuje pixely, ale nie samotný obraz. Znižuje sa tým kvalita obrazu.

# <span id="page-14-0"></span>7 Technické parametre

![](_page_14_Picture_317.jpeg)

#### Systémové požiadavky pre počítače s operačným systémom Microsoft Windows:

- Minimálne systémové požiadavky:
	- 1.6 GHz alebo ekvivalentný
	- 512 MB RAM pre Windows XP
	- 1 GB RAM (32-bitová verzia) pre Windows Vista alebo Windows 7
	- Operačný systém: Windows XP SP2, Vista alebo Windows 7
	- 200 MB voľného miesta na pevnom disku
	- Jeden voľný port USB 2.0
	- Zvuková karta a reproduktory (kompatibilné s operačným systémom)
	- 16-bitový farebný displej s rozlíšením 800 x 600 s podporou DirectX 3D
	- DirectX 9.0c alebo vyššia verzia
	- Microsoft .Net Framework 2.0
	- Širokopásmové pripojenie na internet na preberanie ovládačov, programu Philips CamSuite a návodov
	- Program Adobe Reader na čítanie súborov \*PDF
- Odporúčané systémové požiadavky:
	- 2,4 GHz dvojjadrový alebo ekvivalentný
	- 1 GB RAM (32-bitová verzia)/2 GB RAM (64-bitová verzia) pre Windows XP, Vista alebo Windows 7
	- DirectX 9.0c alebo vyššia verzia
	- Microsoft .Net Framework 2.0
	- Širokopásmové pripojenie na internet
	- Program Adobe Reader na čítanie súborov \*PDF

#### Odporúčané systémové požiadavky pre počítače Apple Mac:

- Mac OS  $\times$  v10.4 "Tiger" 10.5 "Leopard"
- 200 MB voľného miesta na pevnom disku
- Port USB 2.0

# <span id="page-16-0"></span>8 Najčastejšie otázky

## Ako môžem upraviť kvalitu obrazu?

Predvolené nastavenie webovej kamery Philips väčšinou ponúka najlepšiu možnú kvalitu obrazu.

Ak máte na svojom stolnom alebo prenosnom počítači nainštalovaný program Philips CamSuite alebo ovládač Webcam Driver SPZ3000, môžete tiež upraviť kvalitu obrazu prostredníctvom nastavení programu Philips CamSuite alebo ovládača Webcam Driver SPZ3000.

# Mikrofón webovej kamery Philips SPZ3000 alebo slúchadlová súprava nefungujú (správne). Čo by som mal urobiť?

#### Pre Windows XP (SP2):

.

- 1 Na stolnom alebo prenosnom počítači kliknite na tlačidlo Štart > Ovládací panel
- 2 Kliknite na položku Zvuk a zvukové zariadenia.
- $3$  Kliknite na kartu **Hlas** v zobrazenom okne.

![](_page_16_Picture_198.jpeg)

- 4 Nastavte webovú kameru Philips SPZ3000 alebo pripojenú slúchadlovú súpravu ako predvolené zariadenie pre nahrávanie hlasu.
- $5$  Nastavenia uložte kliknutím na tlačidlo OK.

#### Pre Windows Vista:

.

- 1 Na stolnom alebo prenosnom počítači kliknite na tlačidlo Štart > Ovládací panel
- 2 Kliknite na položku **Hardvér a zvuk.**<br>3 Kliknite na položku Zvuk.
- Kliknite na položku Zvuk.
- $4$  Kliknite na kartu Nahrávanie v zobrazenom okne.

<span id="page-17-0"></span>![](_page_17_Picture_0.jpeg)

- 5 Vyberte webovú kameru Philips SPZ3000 alebo pripojenú slúchadlovú súpravu a kliknite na možnosť Predvoliť.
- 6 Nastavenia uložte kliknutím na tlačidlo OK.

#### Pre Windows 7:

.

- 1 Na stolnom alebo prenosnom počítači kliknite na tlačidlo Štart > Ovládací panel
- 2 Kliknite na položku **Hardvér a zvuk.**<br>3 Kliknite na položku Zvuk > Spravov:
- Kliknite na položku Zvuk > Spravovať zvukové zariadenie.
- $4$  Kliknite na kartu Nahrávanie v zobrazenom okne.
- 5 Vyberte webovú kameru Philips SPZ3000 alebo pripojenú slúchadlovú súpravu a kliknite na možnosť Predvoliť.
- 6 Nastavenia uložte kliknutím na tlačidlo OK.

# Používanie webovej kamery Philips SPZ3000 spomaľuje môj stolný alebo prenosný počítač. Čo by som mal urobiť?

1 Ukončite softvérové aplikácie, ktorých činnosť nie je potrebná.

#### ⋇ Tip

 • Maximálna frekvencia snímok (počet snímok za sekundu (snímok/s), ktoré kamera vyprodukuje) a maximálne rozlíšenie obrazu závisia od špecifikácií vášho stolného alebo prenosného počítača. Pomocou funkcie úplného automatického ovládania program webovej kamery automaticky upraví frekvenciu snímok a rozlíšenie, aby čo najlepšie vyhovovali konkrétnej situácii. Špecifikácie vášho stolného alebo prenosného počítača možno nespĺňanú požiadavky potrebné pre nastavenie maximálnej frekvencie snímok a rozlíšenia.

## Na obrazovke nie je žiaden obraz. Čo by som mal urobiť?

- Skontrolujte, či je webová kamera správne pripojená.
- 2 Skontrolujte, či webovú kameru nepoužívate v inej aplikácii.
- 3 Ukončite túto aplikáciu.

#### ⋇ Tip

 • Webovú kameru nemôže naraz používať viacero aplikácií.

# <span id="page-18-0"></span>9 Servis a podpora

## Potrebujete pomoc?

V prvom rade si pozorne prečítajte tento návod na používanie.

Číslo modelu tohto produktu je SPZ3000.

Ak potrebujete ďalšiu pomoc s registráciou, nastavením, používaním, funkciami, aktualizáciou softvéru, špecifikáciami, zárukou, atď., navštívte lokalitu [www.philips.com/support](http://www.philips.com/support).

- 1 Na adres[e www.philips.com/support](http://www.philips.com/support) si vyberte svoj jazyk alebo krajinu kliknutím na pole Choose country / language (Výber krajiny/jazyka).
- 2 Kliknite na pole Hľadať, zadajte položku SPZ3000 a kliknite na tlačidlo Hľadať.
- 3 Kliknite na položku SPZ3000 vo výsledkoch vyhľadávania.
- 4 Kliknite na položku Podpora.
	- » V časti Podpora produktu nájdete informácie v kategóriách Prehľad, Najnovšie aktualizácie, Používateľské príručky, Často kladené otázky, Informácie o produkte, Registrácia produktu, atď.
	- » V časti Servisné informácie nájdete informácie o záruke.
	- » V časti Kontakt nájdete telefónne čísla na linku podpory Strediska starostlivosti o zákazníkov spoločnosti Philips.

## Informácie pre zákazníka

### Bezpečnostné opatrenia

Dodržiavaním týchto pokynov zaistíte bezpečnú prevádzku webovej kamery a predídete poruchám.

- Webovú kameru nepoužívajte v prostredí, ktoré nespĺňa nasledujúce podmienky: teplota: 0 °C až 40 °C, relatívna vlhkosť: 45 % ~ 85 %.
- Webovú kameru nepoužívajte a neskladujte:
	- na priamom slnečnom svetle,
	- vo veľmi vlhkom alebo prašnom prostredí,
	- v blízkosti akýchkoľvek zdrojov tepla.
- Ak je webová kamera mokrá, ihneď ju vysušte mäkkou tkaninou.
- Ak je šošovka objektívu špinavá, nedotýkajte sa jej prstami.
- Vonkajšok webovej kamery očistite mäkkou tkaninou.
- Nepoužívajte tekuté čistiace prostriedky na báze alkoholu, denaturovaného liehu, amoniaku, atď.
- Nepokúšajte sa webovú kameru sami rozobrať alebo opraviť. Webovú kameru neotvárajte. Ak sa vyskytnú technické problémy, vráťte zariadenie predajcovi spoločnosti Philips.
- Webovú kameru nepoužívajte vo vode.
- Chráňte webovú kameru pred olejom, výparmi, parou, vlhkosťou a prachom.
- Objektív webovej kamery nikdy nenatáčajte na slnko.

## <span id="page-19-0"></span>Autorské práva

Copyright © 2009 Philips Consumer Lifestyle B.V.

Všetky práva vyhradené. Žiadna časť tejto publikácie nesmie byť reprodukovaná, prenášaná, prepisovaná, ukladaná vo vyhľadávacom systéme alebo prekladaná do akéhokoľvek jazyka alebo počítačového jazyka, v akejkoľvek forme alebo akýmikoľvek prostriedkami, elektronickými, mechanickými, magnetickými, optickými, chemickými, manuálnymi alebo inak, bez predchádzajúceho písomného súhlasu spoločnosti Philips. Značky a názvy produktov sú ochrannými známkami alebo registrovanými ochrannými známkami príslušných spoločností.

## Vyhlásenie

Spoločnosť Philips neposkytuje žiadne záruky akéhokoľvek druhu s ohľadom na tento materiál, okrem iného vrátane implicitných záruk predajnosti a vhodnosti na určitý účel.

Spoločnosť Philips nenesie žiadnu zodpovednosť za prípadné chyby, ktoré sa môžu objaviť v tomto dokumente. Spoločnosť Philips nemá žiadny záväzok aktualizovať ani zabezpečovať aktuálnosť informácií obsiahnutých v tomto dokumente.

### Súlad s normou FCC

Toto zariadenie vyhovuje časti 15 pravidiel FCC.

Prevádzka je podmienená týmito dvoma podmienkami:

- (1) zariadenie nesmie spôsobovať škodlivé rušenie a
- (2) zariadenie musí byť schopné zvládnuť akékoľvek prijaté rušenie, vrátane rušenia, ktoré môže spôsobiť neželané správanie.

#### Poznámka

- Na základe vykonanej skúšky toto zariadenie spĺňa obmedzenia pre digitálne zariadenia triedy B v súlade s Časťou 15 Predpisov americkej Federálnej komisie pre spoje FCC.
- Účelom týchto obmedzení je poskytovať primeranú ochranu voči nežiaducemu rušeniu pri inštalácii zariadenia v domácnosti.

Toto zariadenie vytvára a využíva rádiofrekvenčnú energiu a môže ju vyžarovať. Ak nie je správne nainštalované a ak nie je používané v súlade s týmito pokynmi, môže spôsobovať nežiaduce rušenie rádiového spojenia.

Nie je však možné zaručiť, že rušenie sa pri konkrétnej inštalácii neobjaví. Ak toto zariadenie spôsobuje nežiaduce rušenie rozhlasového alebo televízneho signálu, čo možno určiť pomocou vypnutia a opätovného zapnutia tohto zariadenia, odporúčame uskutočniť nasledujúce opatrenia:

- Prijímaciu anténu nasmerujte inak alebo ju premiestnite.
- Zväčšite vzdialenosť medzi týmto zariadením a prijímačom.
- Zariadenie pripojte do zásuvky iného elektrického obvodu ako obvodu, ktorého súčasťou je prijímač.
- Požiadajte o pomoc predajcu alebo skúseného opravára rozhlasových a televíznych zariadení.

Akékoľvek neoprávnené úpravy tohto zariadenia by mohli mať za následok zrušenie oprávnenia na prevádzkovanie zariadenia.

## <span id="page-20-0"></span>Súlad s normami týkajúcimi sa elektromagnetického poľa (EMF)

Koninklijke Philips Electronics N.V. vyrába a predáva mnoho produktov určených pre zákazníkov, ktoré ako akékoľvek elektronické zariadenia majú vo všeobecnosti schopnosť vyžarovať a prijímať elektromagnetické signály.

Jedným z hlavných obchodných princípov spoločnosti Philips je uskutočniť všetky potrebné opatrenia na ochranu zdravia a bezpečnosti pri používaní našich produktov s cieľom dodržať všetky príslušné zákonné požiadavky a v dostatočnej miere ich zosúladiť s normami EMF, ktoré platili v čase výroby produktov.

Spoločnosť Philips je odhodlaná vyvíjať, vyrábať a predávať produkty, ktoré nemajú žiadne nepriaznivé účinky na zdravie. Spoločnosť Philips potvrdzuje, že ak sa s jej produktmi bude správne narábať podľa ich určeného účelu, môžu sa bezpečne používať, a to v súlade s vedeckými poznatkami, ktoré sú v súčasnosti dostupné.

Spoločnosť Philips má aktívnu úlohu pri vývoji medzinárodných noriem EMF a bezpečnostných noriem, čo jej umožňuje predvídať ďalší vývoj v štandardizácii pre skoré integrovanie v jej produktoch.

## **Recyklácia**

![](_page_20_Picture_6.jpeg)

Pri navrhovaní a výrobe produktu sa použili vysokokvalitné materiály a komponenty, ktoré možno recyklovať a znova využiť.

Produkt označený symbolom preškrtnutého odpadkového koša je v súlade so smernicou EÚ č. 2002/96/EC.

![](_page_20_Picture_9.jpeg)

Produkt nelikvidujte spolu s iným domovým odpadom. Informujte sa o miestnych predpisoch týkajúcich sa separovaného zberu elektrických a elektronických produktov. Správnou likvidáciou použitých produktov pomáhate znižovať negatívne následky na životné prostredie a ľudské zdravie.

Všetky nadbytočné baliace materiály boli vynechané. Urobili sme maximum pre to, aby bol obal jednoducho separovateľný na jednotlivé materiály.

Riaďte sa miestnymi predpismi pre likvidáciu obalových materiálov.

## Varovanie

 • Plastové vrecká môžu byť nebezpečné. Aby sa zabránilo nebezpečenstvu udusenia, skladujte tento obal mimo dosah bábätiek a malých detí.

## Obmedzenie náhrady škody

Predajca nebude zodpovedný za akékoľvek nepriame, zvláštne, náhodné alebo následné škody (vrátane škôd zo straty obchodu, ušlého zisku a pod.), či už na základe porušenia zmluvy, deliktu (vrátane nedbanlivosti), zodpovednosti za výrobok alebo iným spôsobom, a to i v prípade, že predávajúci alebo jeho zástupcovia boli upozornení na možnosť takýchto škôd, a to i v prípade, že tu uvedená náprava nesplní svoj podstatný účel.

# <span id="page-21-0"></span>10 Slovník

# Č

#### Čiernobiele

Používa sa na konvertovanie farebných obrázkov na čiernobiele.

## E

#### Expozícia

Expozícia je množstvo svetla, ktoré dopadne na snímač a je ovplyvnená dĺžkou vystavenia snímača svetlu pri snímaní fotografie alebo snímky videa. Výsledok závisí od citlivosti snímača.

# K

#### Kompenzácia protisvetla

Kompenzácia protisvetla dokáže zvýšiť kvalitu obrazu pri scéne s vysokým stupňom osvetlenia pozadia (napr. keď sedíte pred jasným svetlom).

## R

#### Rýchlosť snímania obrázkov

Snímka je jeden obrázok alebo záber, ktorý je zobrazený ako súčasť väčšieho videa alebo filmu. Frekvencia snímok je počet snímok zobrazených za jednu sekundu. Čím je frekvencia snímok vyššia, tým je vyššia kvalita zobrazenia videa, ale aj zaťaženie procesora. Frekvencia 30 snímok/s napríklad znamená, že webová kamera sníma video pri 30 snímkach za sekundu.

#### Rýchlosť uzávierky

Rýchlosť uzávierky určuje, ako dlho uzávierka fotoaparátu ostane otvorená pri snímaní fotografie. Čím je rýchlosť uzávierky nižšia, tým je dlhší čas expozície. Rýchlosť uzávierky ovláda množstvo svetla, ktoré sa dostane k snímaču.

## Z

#### Zisk

Pri videu zisk predstavuje množstvo bielej v obrázku videa.

#### Zrkadlo

Efekt zrkadla horizontálne prevráti obraz. Vďaka tomu môžete webovú kameru a monitor použiť ako zrkadlo alebo snímať zrkadlové obrazy.

![](_page_22_Picture_0.jpeg)

© 2010 Koninklijke Philips Electronics N.V. All rights reserved. V2.0